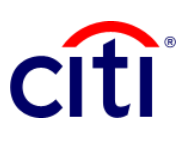

## Consulta de Estado de Cuenta Guía de Referencia Rápida | CitiDirect BE®

## Permite realizar consultas de sus Estados de Cuenta

## **Pasos para realizar las consultas**

- 1. Hacer clic a **Consultas y Búsquedas** en el Menú de CitiDirect BE®.
- 2. Seleccionar **Consulta de Declaración de Cuenta** dentro de la categoría **Consultas de Declaración de Efectivo**.
- 3. Completar los campos obligatorios (\*) y los filtros que se requieran aplicar para que la **Consulta del Estado de Cuenta** sea efectiva. Puede apoyarse en el ícono del **Binocular** para buscar el valor de un campo específico y agregar a la selección. Para consultar estado de cheques únicamente, escoja en la opción **Cheques** - "**Sólo cheques".**
- 4. Hacer clic en **Buscar** para ejecutar la consulta.
- 5. Seleccionar los movimientos de cuenta que se desean visualizar.
- 6. Hacer clic en **Ver Detalles de Transacción**.
- 7. Seleccionar **Guardar como** o **Imprimir** de acuerdo a lo requerido.

**Nota:** Si se ha seleccionado más de un movimiento de cuenta, podrá navegar a lo largo de la lista utilizando los botones ubicados en la parte superior de la consulta.

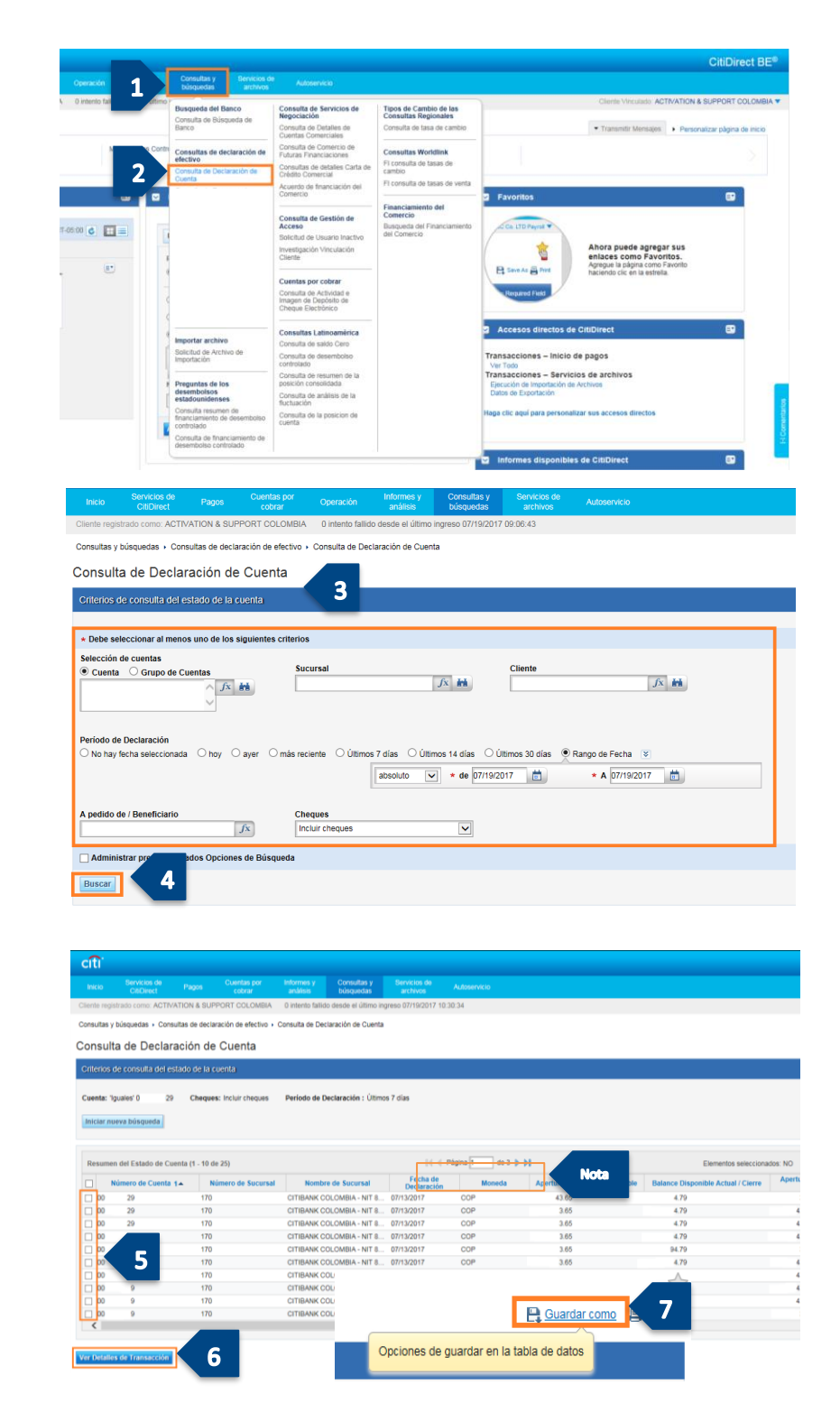